# Nextion Editor Quick Start Guide

From ITEAD Wiki

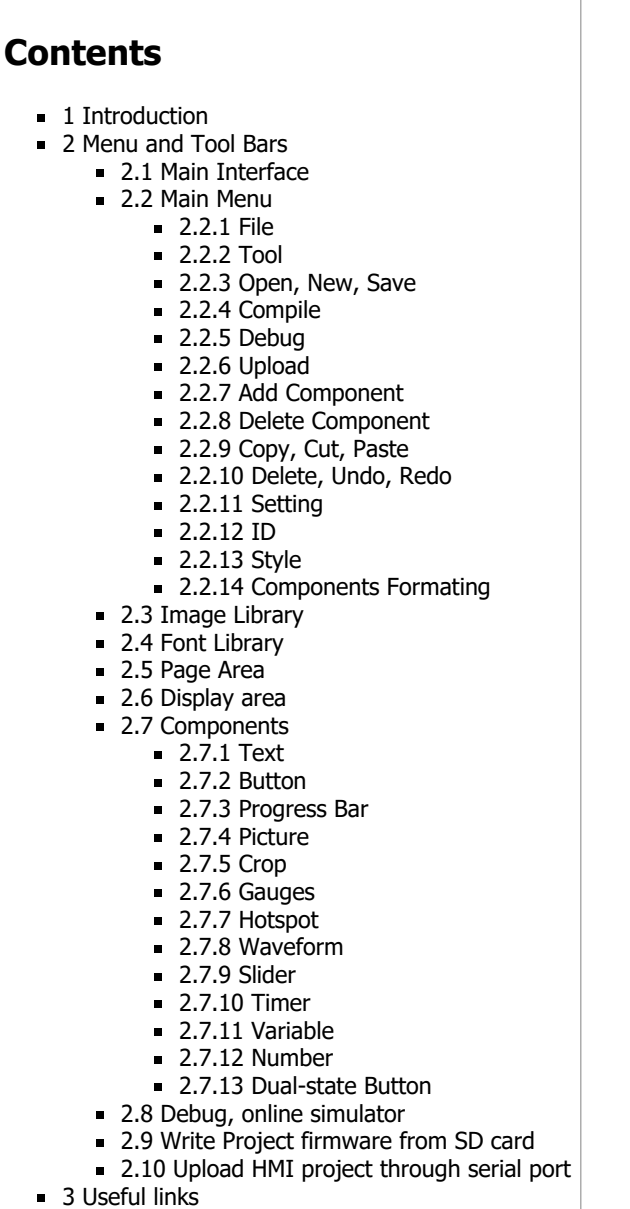

■ 4 [Related downloads](#page-15-3)

# <span id="page-0-0"></span>**Introduction**

Nextion Editor([Official Download \(http://nextion.itead.cc/download.html\)](http://nextion.itead.cc/download.html)) is a development software used for visual building of graphic interface for embedded GUI-intensive devices with various types of TFT displays and Touch Panels. Using this tool you can start creating TFT based devices much faster and easier.

In the future, Nextion Editor will provide a set of examples intended to speed up your work and creation process. Examples are fully-comented and explained, thus allowing a quick start in designing user interface. Browse through the given examples and learn how to create GUI application with minimum of time and effort.

Example learning download.--[File:example.zip](https://www.itead.cc/wiki/File:Example.zip)

# <span id="page-0-1"></span>Menu and Tool Bars

## <span id="page-0-2"></span>Main Interface

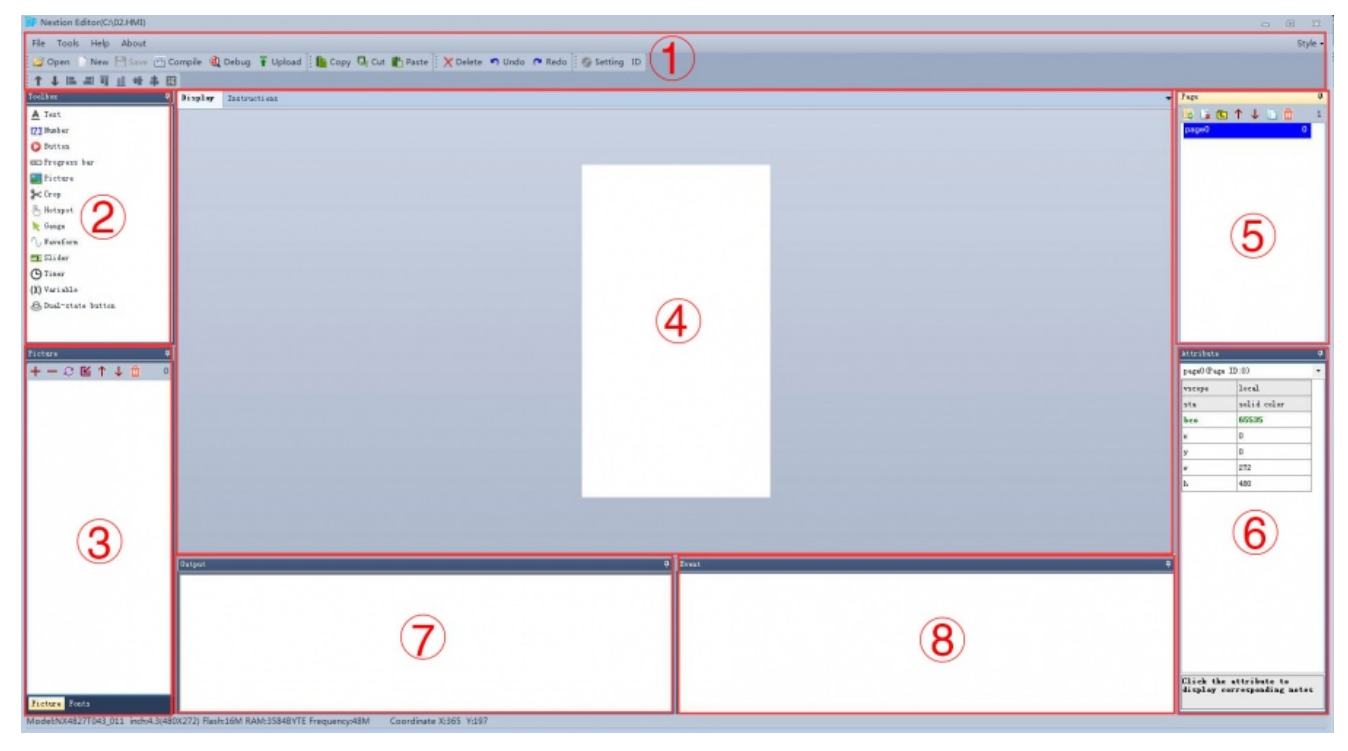

- 1: Main Menu
- $\blacksquare$ 2. Components
- 3. Image Library: Import the image resource you need in project. Font Library: Storage the font you created by font editor.  $\blacksquare$
- 4. Display area
- 5. Page Area: Edit page in this area
- 6. Attributes Editing Area: Edit the attributes of components and pages, such as the value, color of a text component.
- 7. Compiler Output Window: if errors occur, they will be shown in this area.  $\blacksquare$
- $\blacksquare$ 8. Event Area: Write some simple code here. When the event is triggered, the code you write will be run,for example, sending out some command to UART when release a button component.

#### <span id="page-1-0"></span>Main Menu

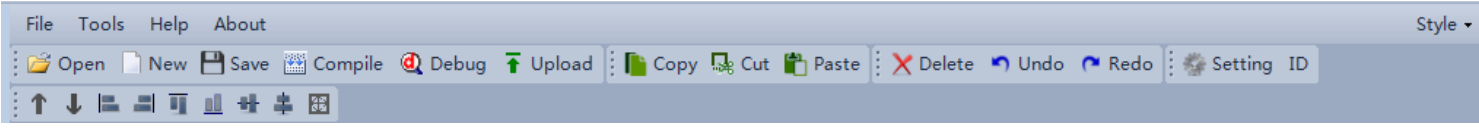

#### <span id="page-1-1"></span>File

You can open/import/save projects by clicking File.

#### <span id="page-1-2"></span>Tool

There are two tools: Font Generate & Eyedropper

#### Font Creator

10/29/2016 Nextion Editor Quick Start Guide ITEAD Wiki

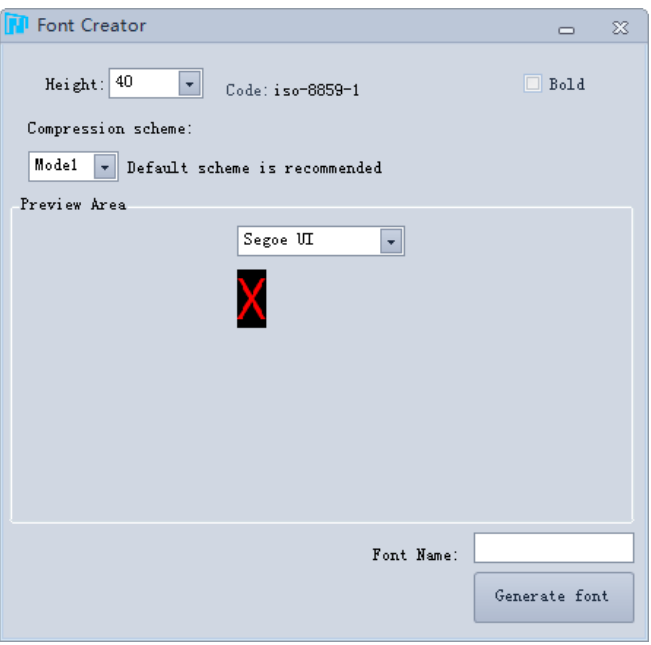

When you start a project, Font generating is the foremost thing you need to do. Only by doing this step can you input characters in Text component. It supports all your local fonts now. Save the generated font in the zi folder.

#### Eyedropper Tool

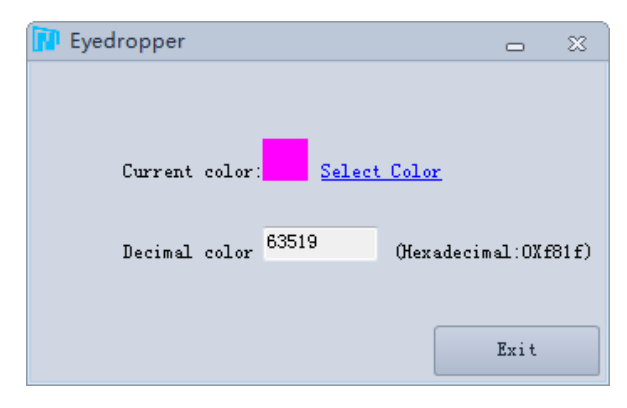

Actually, it is a color decimal converter. When you pick a color in this tool, it will tell you the color's decimal code. This will be helpful, if you use commands to do GUI editing.

#### <span id="page-2-0"></span>Open, New, Save

These three buttons for you open, add a new, or save project.

#### <span id="page-2-1"></span>Compile

It is used for refresh project, not gonna save project. If you modify some attributes of a certain component, you need to click it so that your modifications can take effect.

#### <span id="page-2-2"></span>Debug

Click it, there will be a simulator pop-up window. You can test the project you've done or input codes to know whether your project is going right or not.

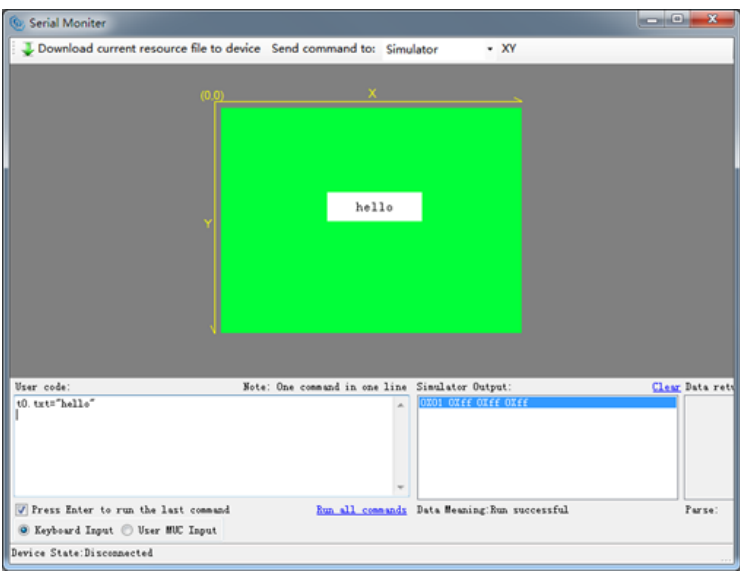

#### <span id="page-3-0"></span>Upload

This button is for you uploading the project into Nextion TFT board.

#### <span id="page-3-1"></span>Add Component

So far, there are text, button, progress bar, picture, crop, gauges, hotspot, waveform, slider, timer, variable, number, dual-state **button** components available. More about these components editing guide, please see the following sections.

#### <span id="page-3-2"></span>Delete Component

You can choose Delete All Components or Delete Selected Components.

#### <span id="page-3-3"></span>Copy, Cut, Paste

Only used for copy, cut or paste any component!

#### <span id="page-3-4"></span>Delete, Undo, Redo

Delete the selected components. Undo: repeat last operation. Redo: cancel last operation.

#### <span id="page-3-5"></span>Setting

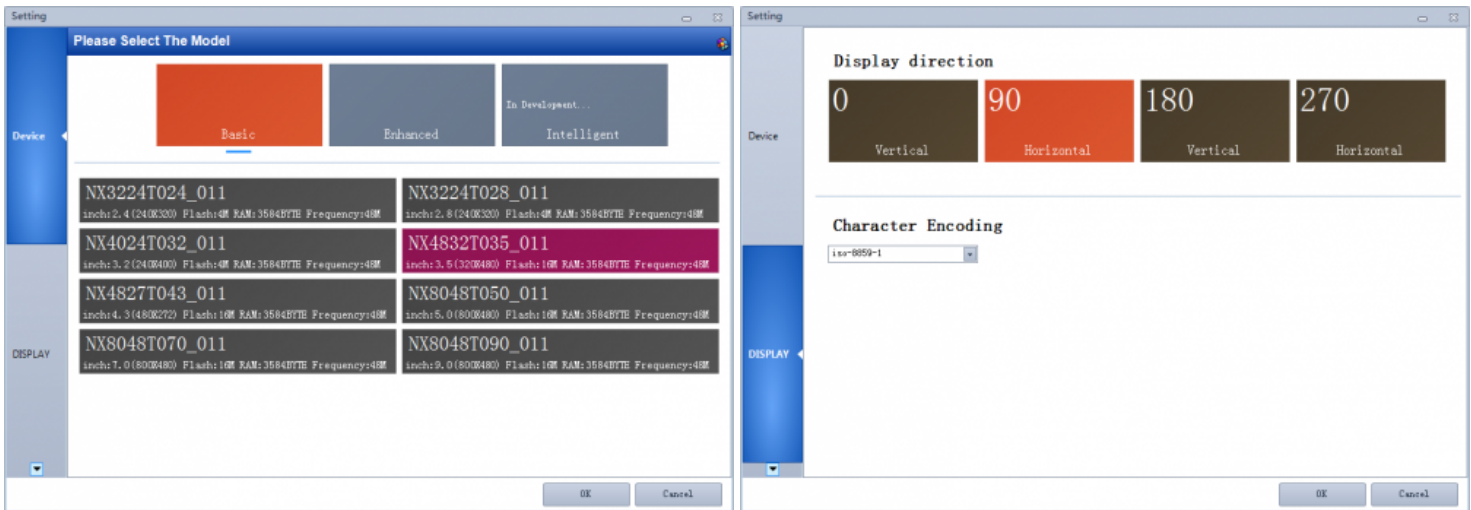

Used for changing your device model, project display direction. Please note you should create a project's resolution according to your Nextion device model.

#### <span id="page-3-6"></span>ID

Click ID to choose whether to show the components' IDs or not.

#### <span id="page-4-0"></span>Style

Select your Nextion Editor display background style: blue or black.

#### <span id="page-4-1"></span>Components Formating

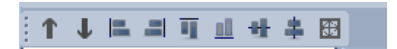

Formating selected components. The icons includes:Bring Top, Bring Bottom, Align Left, Align Right, Align Bottom, Same Width, Same Height, Same Size.

#### <span id="page-4-2"></span>Image Library

You can import the pictures in this panel by clicking Add button. Note that, every picture has its own ID number, if you insert or delete any image, the ID number will change. You can use the tool to move your image up or down.

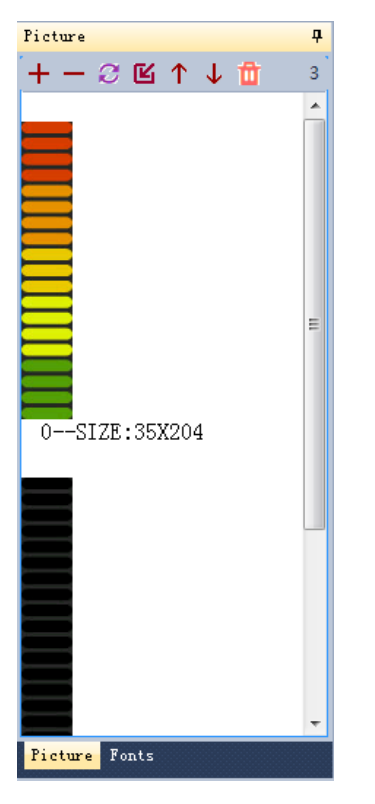

## <span id="page-4-3"></span>Font Library

Font library is very important! If you want to use different font size or patterns in your projects, you need to generate different fonts and add them in the font library panel.

[Click here to learn how to generate a font. \(http://wiki.iteadstudio.com/Nextion\\_Editor\\_Quick\\_Start\\_Guide#Tool\)](http://wiki.iteadstudio.com/Nextion_Editor_Quick_Start_Guide#Tool)

For example, using 16 and 40 pounds font size in a project, you need to generate two fonts, one is 16 pounds, and the other is 40 pounds.

In the font library panel, every font has its ID number, delete any one will change its Font ID number.

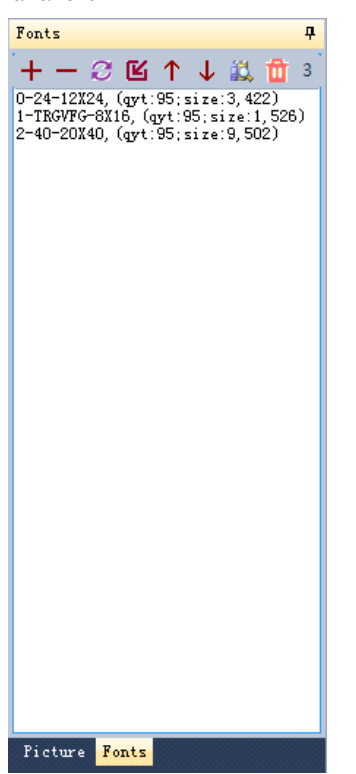

Then, what's the ID number for? When you editing the text attributes, there is a font option. The value you can input in font option is the Font ID number.

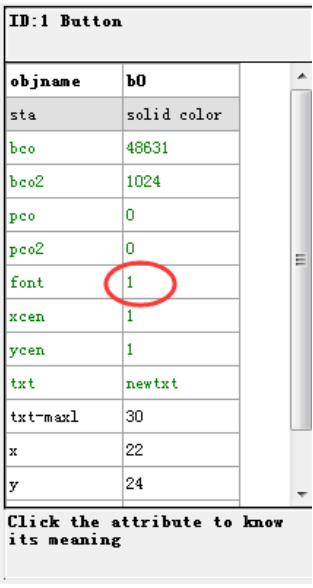

## <span id="page-5-0"></span>Page Area

You can add, insert, delete, and copy a page by using the bottom buttons. Double-click a page, you can define a name for a page, press enter key to save the change. Note that, only press enter key can save your defined name for a page.

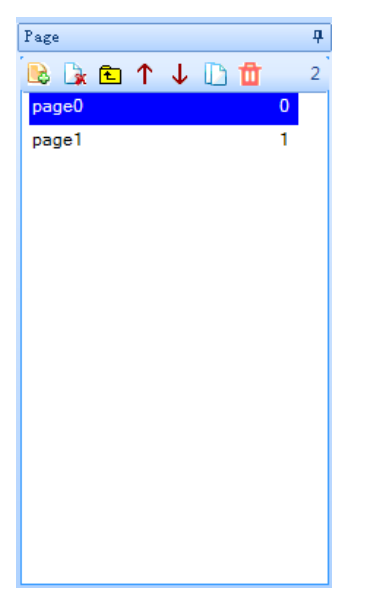

#### <span id="page-6-0"></span>Display area

You can drag-and-drop any component in the working area. Support three background patterns: no background, solid color, and Image.

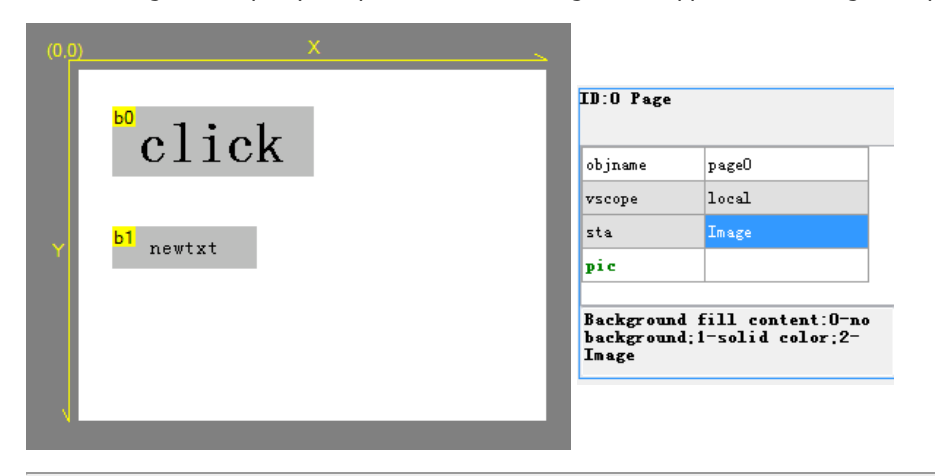

## <span id="page-6-1"></span>**Components**

So far, there are eleven components available in Nextion editor. We will introduce their features one by one. Note that, only attributes in green color are available to use commands to edit.And those attributes in bold that will be refreshed automatically after modify.

For example: We debug t0 with command"t0.txt="changetxt"", we will see the change at once, but if we want to change the text color with command"t0.pco=65535", we can't see the change, so we have to add a command "ref t0", then it works.

Nextion Editor is not perfect, is improving now. We are welcome any suggestions, don't hesitate to judge us in our forum!

#### <span id="page-6-2"></span>Text

Text component is for user inputting characters. Click each attribute, its meaning will be shown on the bottom.

#### ID:2 Text

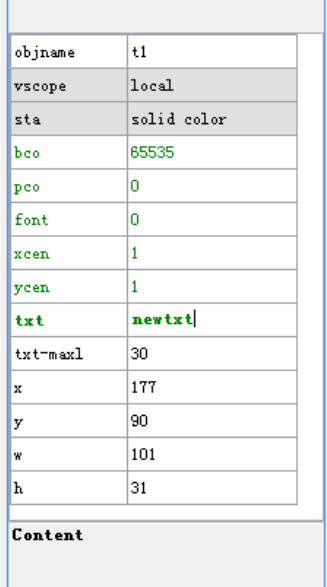

In sta attribute, you can choose different background pattern: crop image, solid color, and Image. Generally, crop image is for creating transparent background.

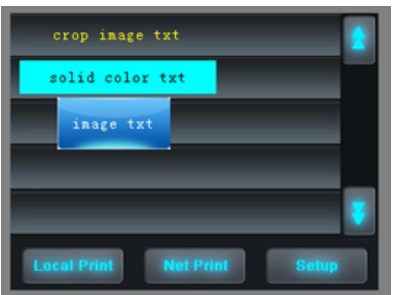

#### <span id="page-7-0"></span>Button

Compare to text component, Button has a press event attribute, which means you can fill different color or effect for a button when it is being pressed.

#### **Button Attribute set**

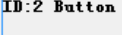

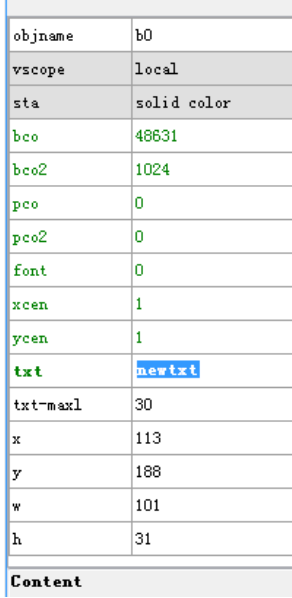

Button being pressed before Button being pressed

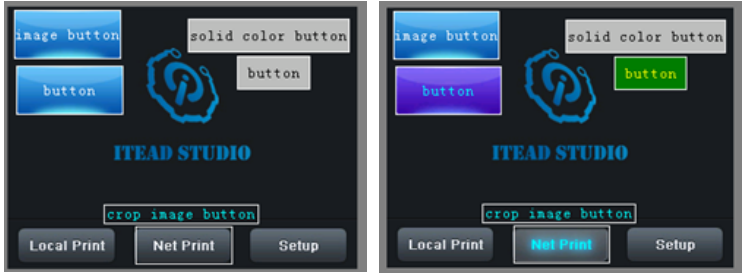

#### <span id="page-8-0"></span>Progress Bar

A progress bar component is used to control and view the progress.

Progress Bar doesn't has many attributes, and you can create a horizontal progress bar or vertical progress bar.

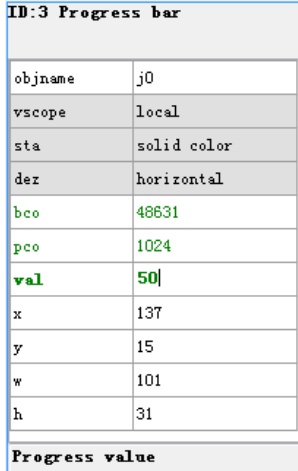

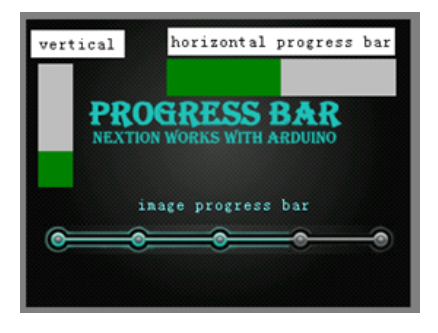

#### <span id="page-8-1"></span>Picture

A picture component is used for adding picture-like button to the interface.

Picture can be add to your project through picture components

**Picture component Attributes set** 

## ID:4 Picture

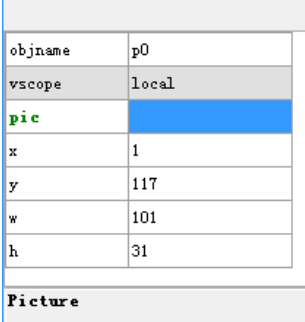

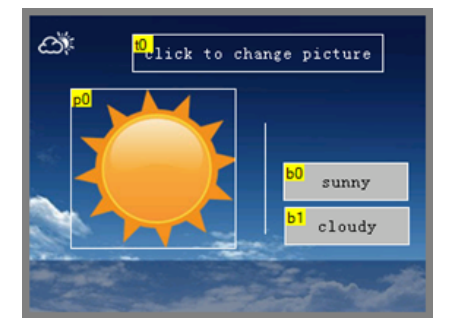

#### <span id="page-9-0"></span>Crop

Crop component can crop a full-screen image, and shows the cropped image directly on your page.

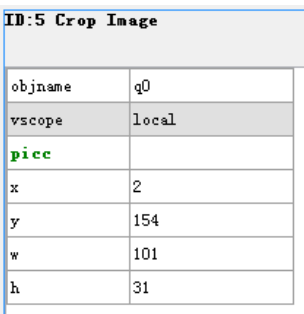

Click the attribute to display<br>corresponding notes

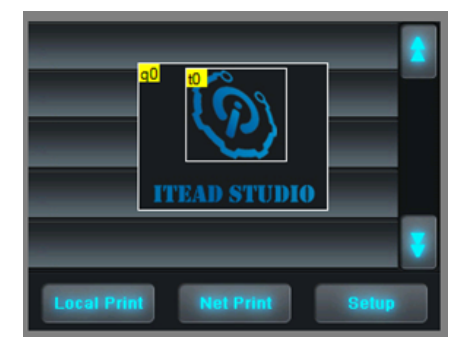

#### <span id="page-9-1"></span>Gauges

Gauge component is used to create a pointer, which is widely used in gauges.

The sta attribute in Gauges component has two options: crop image and solid color. Use these two option to give your Gauges a beautiful background.

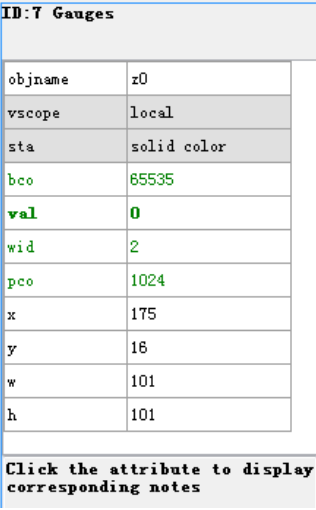

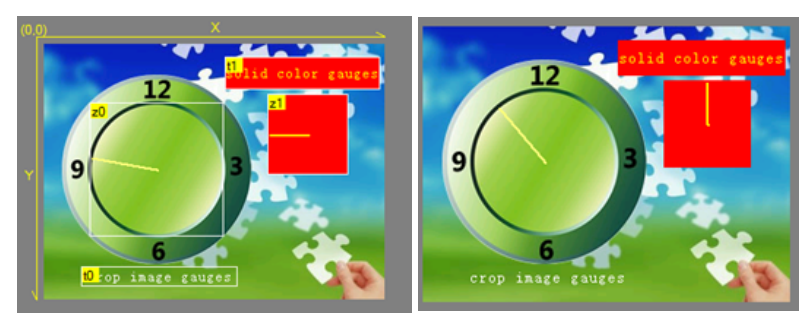

#### <span id="page-10-0"></span>Hotspot

Hotspot component is used to create a detectable touch area.

This component is for collecting touch coordinates, which means the touch spot coordinate in the touch area will be collected and recorded.

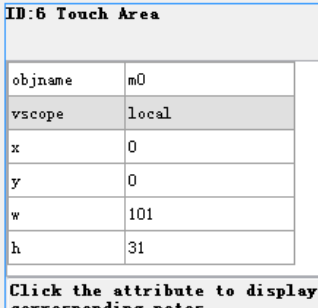

espondi ng notes

# Editing mode Debugging mode **ITEAD STUDIO**

#### <span id="page-10-1"></span>Waveform

Waveform component is used to create a series of waveform that can detect all kinds of hardware working states.

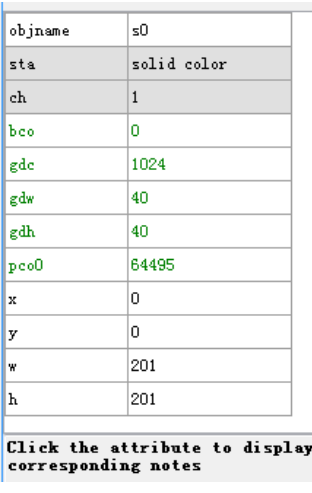

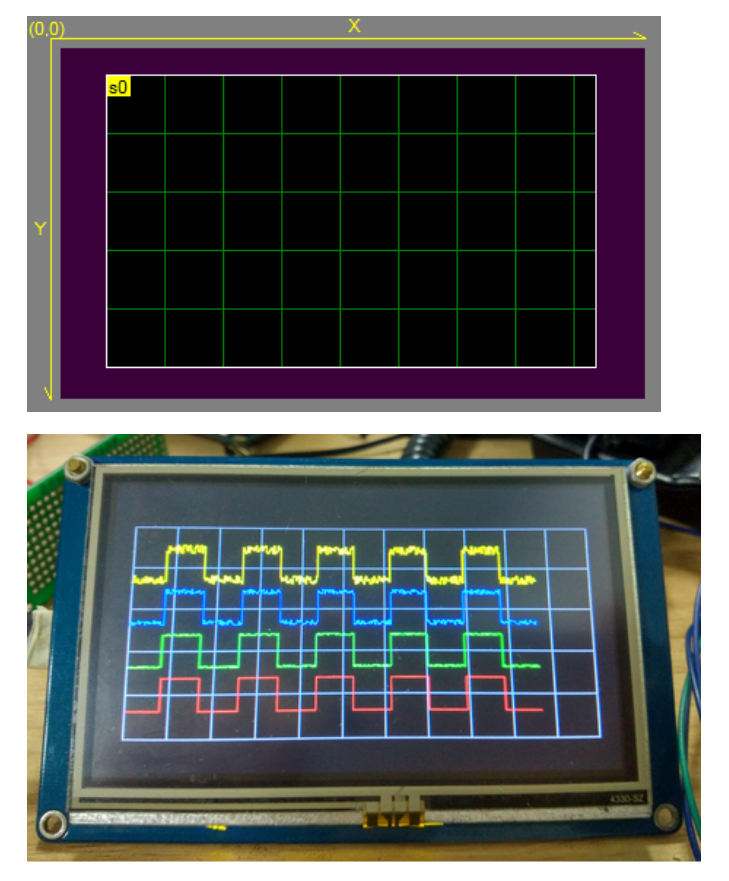

#### <span id="page-11-0"></span>Slider

A slider component is used to create a controllable slider, from which you can vary number, time, progress, etc.

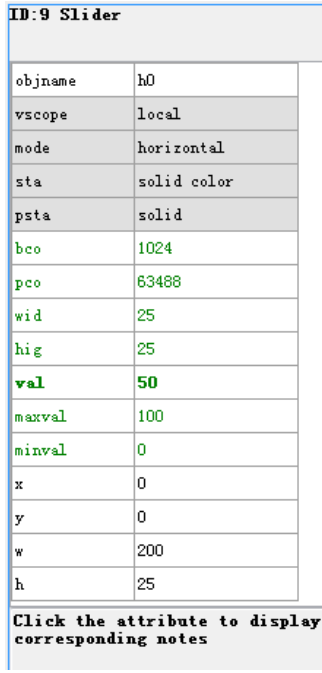

#### <span id="page-11-1"></span>Timer

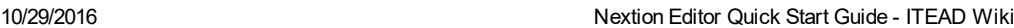

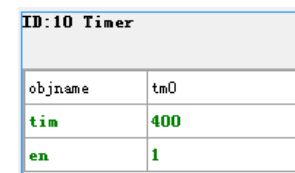

Click the attribute to display<br>corresponding notes

#### <span id="page-12-0"></span>Variable

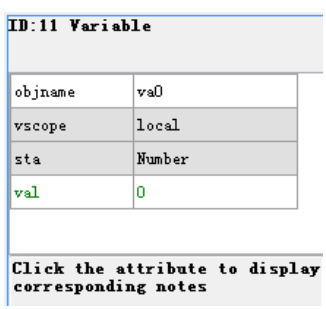

#### <span id="page-12-1"></span>Number

A number component provides a number variable which can be controlled by other components.

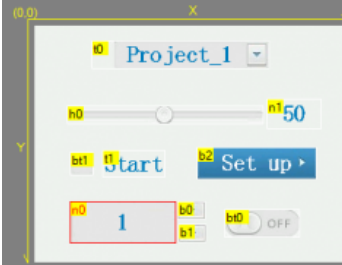

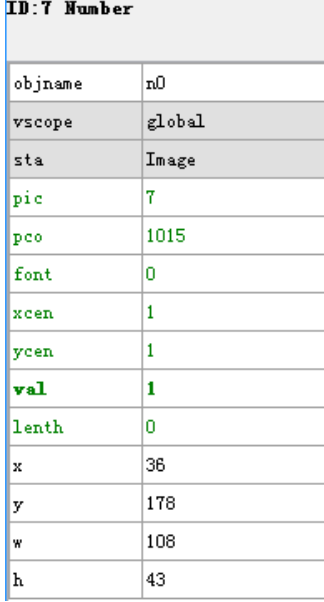

#### <span id="page-12-2"></span>**Dual-state Button**

A dual-state button provides a button that can be switched between two states, for example: ON and OFF, OPEN and Close, Start and Stop.

#### ID:10 Dual-state button

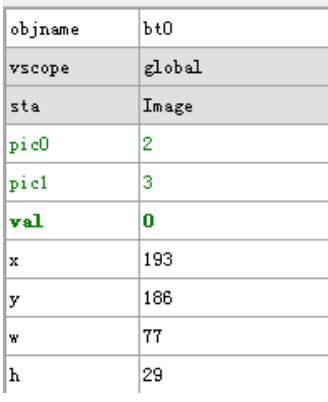

Note:The statement of variable should be"pageNAME.cmpNAME.val or txt".

## <span id="page-13-0"></span>Debug, online simulator

Using debug function for your project, you can examine whether your project is working well or not. You also can use some codes to realize the simulative effects.

When you click debug, there is a pop-up window to show you the simulator interface.

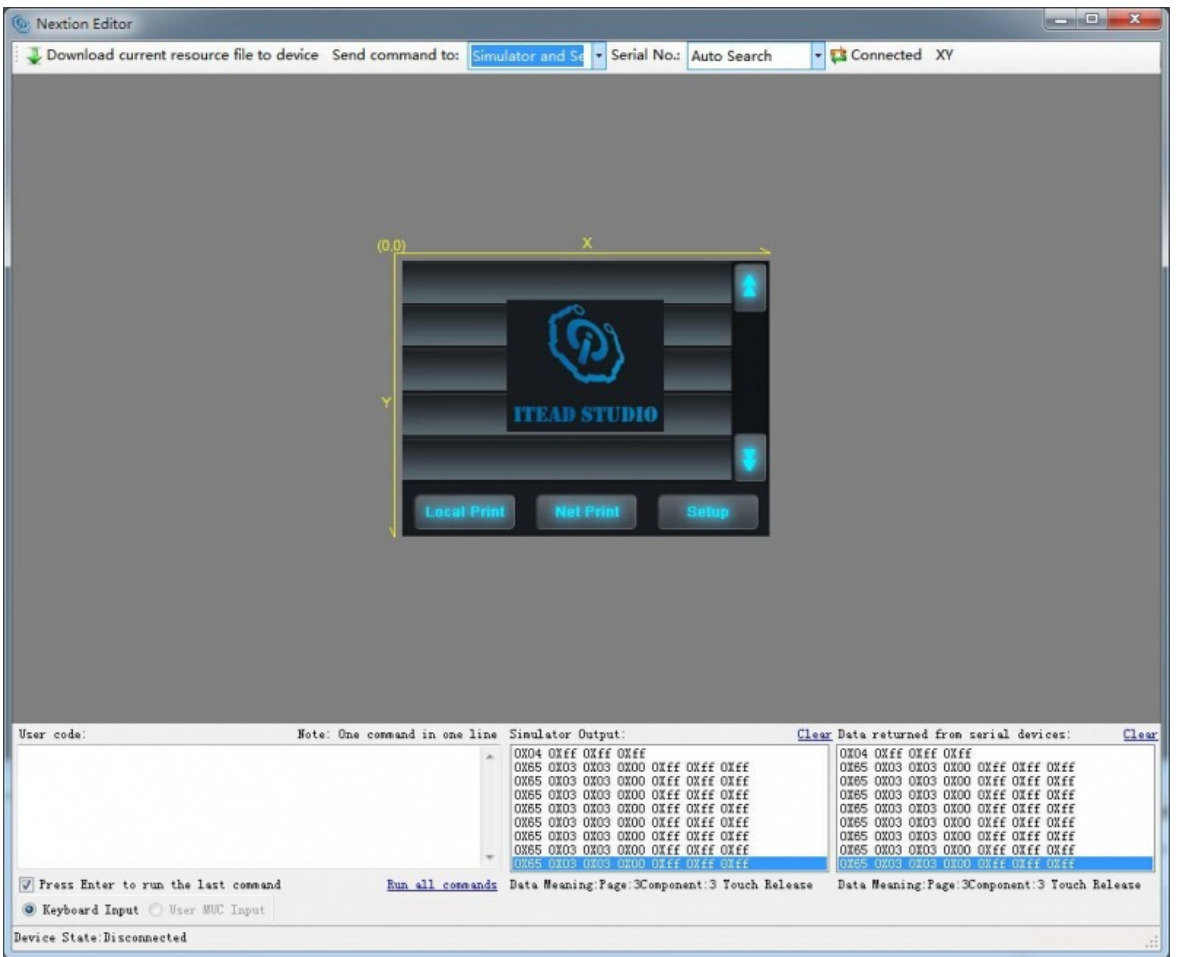

In this window, you will see some other panels like User Code, Simulator Output, returned data from Nextion TFT boards.

#### Send command to

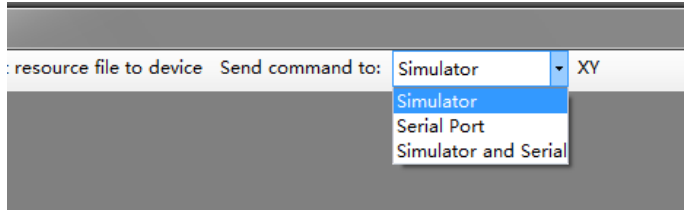

There are three options for you: "send command to serial port", "send command to serial port", and "send command to both simulator and serial port". Do remember that you should click "connected" to connect the Nextion TFT when you use "send command to serial port" and send command to both simulator and serial port" options.

#### User code panel

[In this panel, you can use the command to debug your project. The commands are listed on our wiki, please click here to view](http://wiki.iteadstudio.com/Nextion_Instruction_Set) (http://wiki.iteadstudio.com/Nextion\_Instruction\_Set).

#### Simulator Output

When you debug your project, input some commands in User code panel, the Simulator will return some data to respond the execution of [commands. The respond data are in binary format, please click here to know what the respond data mean](http://wiki.iteadstudio.com/Nextion_Instruction_Set#Format_of_Device_Return_Data) (http://wiki.iteadstudio.com/Nextion\_Instruction\_Set#Format\_of\_Device\_Return\_Data).

#### Data returned from serial devices

This panel take effect when you choose "send command to serial port" or "send command to both simulator and serial port".

[When you do some operation on Nextion TFT boards, this panel will show the respond data in binary format, please click here to know what](http://wiki.iteadstudio.com/Nextion_Instruction_Set#Format_of_Device_Return_Data) the respond data mean. (http://wiki.iteadstudio.com/Nextion\_Instruction\_Set#Format\_of\_Device\_Return\_Data)

#### Download current resource file to device

#### 10/29/2016 Nextion Editor Quick Start Guide ITEAD Wiki

After you debug your project, you can click "download current resource file to device", it's very convenient. When download, choose your Nextion serial COM, and keep the default boundrate.

#### <span id="page-15-0"></span>Write Project firmware from SD card

Open the bin folder and copy your project firmware in two ways:

1.Open Nextion Editor→File→Build Folder

2. Open the computer path like this: Open Computer→Local Disk(C:)→User→User's Computer(User's Computer name)→AppData→Roaming→Nextion Editor→bianyi,you will see the project file in tft format.

Note1: Only this tft format file could work. Copy the tft file to SD card, then insert SD card to the Nextion SD card slot(make sure there is only one tft file in SD card), power up Nextion, the project installation will be automatically proceeded.

Note2:Store only one tft file in the SD card, and the resolution of tft file must be in accord with the resolution of your Nextion TFT.

Note3:Your SD card should be in FAT32 format and less than 32G.

If fail to program with SD card, view this: <http://support.iteadstudio.com/discussions/topics/1000063885>

#### <span id="page-15-1"></span>Upload HMI project through serial port

1. Connect Nextion display with a [Foca\(](https://www.itead.cc/wiki/Foca)USB--TTL) as below:

[Foca](https://www.itead.cc/wiki/Foca) (USB--TTL)--- Nextion Display

5V-------5V

GND------GND

TX-------RX

RX-------TX

2.Connect [Foca](https://www.itead.cc/wiki/Foca) with computer by a USB cable

3.Click "Upload"in Nextion Editor to upload the HMI file to Nextion display

## <span id="page-15-2"></span>Useful links

[Nextion User Manual \(http://support.iteadstudio.com/discussions/topics/1000065323\)](http://support.iteadstudio.com/discussions/topics/1000065323)

[Nextion FAQ \(http://support.iteadstudio.com/support/discussions/topics/11000002523\)](http://support.iteadstudio.com/support/discussions/topics/11000002523)

# <span id="page-15-3"></span>Related downloads

[Nextion Editor and Demo \(http://wiki.iteadstudio.com/Nextion\\_HMI\\_Solution#Related\\_Downloads\)](http://wiki.iteadstudio.com/Nextion_HMI_Solution#Related_Downloads)

Retrieved from ["https://www.itead.cc/wiki/index.php?title=Nextion\\_Editor\\_Quick\\_Start\\_Guide&oldid=4909"](https://www.itead.cc/wiki/index.php?title=Nextion_Editor_Quick_Start_Guide&oldid=4909)

- This page was last modified on 17 June 2016, at 09:08.
- This page has been accessed 94,180 times.